# **Athletic Participation Packet Parkway South High School**

# **The following groups must follow the procedures outlined below:**

- **1. Football**
- **2. Soccer**
- **3. Cross Country**
- **4. Swimming**
- **5. Golf**
- 
- **6. Field Hockey**
- **9. Tennis 10. Basketball 11. Wrestling**

**8. Softball**

- **12. Baseball**
- **13. Water Polo**
- **7. Volleyball**
- 
- **14. Lacrosse**
- **15. Track**
- **16. Marching Band/**
	- **Color Guard**
- **17. Poms**
- **18. Cheerleading**
- **19. Winter Guard**
- **General instructions for completing all necessary forms are listed below; please see pages 2-3 attached for more detailed instructions.**

\*\*\*\*Reminder: a physical must be dated after July 1, 2020 in order to be valid for the 2021/22 school year.\*\*\*\*

**Go to your school's PRIVIT website: <https://parkwaysouth-mo.e-ppe.com/>**

MSHSAA PHYSICAL fORM: PHYSICAL [EXAMINATION](https://www.mshsaa.org/resources/PDF/2019-20%20New%20Pre-participation%20Physical%20Evaluation%20-%20PPE%20Part%201-English.pdf) FORM – VALID FOR 2 YEAR[S](https://parkwaysouth-mo.e-ppe.com/)

- 1. Register/create an account in a parent's name here  $OR$  if you already have an account, simply log into your account and proceed to Step 2 if you need to add an athlete, or Step 3 if your athlete is already showing in the **parental account.**
- 2. Add athlete(s) to your account by selecting Add Member, then Join appropriate teams for 2021-2022 for each **student you are adding.**
- **3. Complete all relevant athlete information and forms (these must be updated each school year)**
	- a. Personal Details
	- b. Pre-Participation History
	- c. Parent Permission
	- d. MSHSAA Concussion Materials
- **4. Apply parent and student-athlete electronic signatures on each required form.**
- 5. Print Physical and Health History forms from Privit website and take to the Doctor for annual physical exam.
- 6. Upload new physician-signed physical form or restore valid physical already attached to account if dates after July
	- **1, 2020.**

a. Please make sure physical has Doctor signature, date, and they have checked the appropriate clearance box.

*Once the required information has been completed and e-signatures have been applied to the necessary forms, the signed document will become available automatically for the appropriate staff member for review and approval. A staff member at the school will update the Clearance Status, the status is not automatically updated. If you click Sign next to Signed Documents, there should be all green check marks next to all signatures on all forms listed.*

**If you need assistance with Privit Profile™, please contact the Help Center at 844-234-4357 or visit [www.support.privit.com](http://www.support.privit.com).**

# PRIVIT

\*\* We have found that it is easiest to upload the physical as a scan. It also provides the clearest readable copy. If you do not have access to an actual scanner, there are several free apps (in both Apple and Android) that can be used with your phone to create a better copy of the physical. Examples are: CamScanner for Android and Scanbot for Apple phones. NOTE: these are not mandatory - they are optional and just suggestions. There are other apps that would work just as well, and you still have the option of simply using your phone's *camera.*

#### **Step 1: Register an account in the parent name:**

**As a parent/guardian, you will register an account,** then add your athlete to the account and complete only their information. **Start creating your account by selecting or enter the link** [https://parkwaysouth-mo.e-ppe.com](https://parkwaysouth-mo.e-ppe.com/) **then follow the steps below**.

- 1. From the landing page, click **Register**.
- 2. Please register with your name as a parent, your email address, and create a password of your choice. When you are finished, click **Sign Up**. (If you have multiple family members or if you have already registered yourself, you do not need to register again.)

# **Step 2: Add athlete(s) to your account:**

- 1. On the Home page click the **Add Member** button on the left side of the page. (This allows you to add your student/athlete to your account. You can add as many additional family members as necessary.)
	- Click **Add Member** on the left side of the page**.**
	- Enter your athlete's first name (and last name if different), date of birth, and gender.
	- Ignore Enable Login and then click **Add Member**. You will now see your athlete's listed on the home page.

# **Step 3: Complete the Personal Details section for the athlete:**

- 1. Click on your athlete's **Name.** Then begin completing the Personal Details by clicking the **Start** button to the right of Personal Details.
- 2. Complete each section of the Personal Details section to 100% and click **Save and Exit**.

*IMPORTANT***:** In order for the Personal Details to be 100% complete you will need to answer all mandatory questions, marked with a red asterisk (\*).

# **Step 4: Complete the Pre-Participation History sections for the athlete:**

- 1. Click **Start** to the right of the form. Complete all the fields with a red asterisk (\*).
- 2. Once all fields are completed, click **Submit**.
- 3. This form also requires an athlete's signature. See Step 9 below for instructions on applying an athlete's electronic signature to forms.

# **Step 5: Complete the remaining forms for the athlete:**

- 1. Click **Start** to the right of the form. Complete all the fields with a red asterisk (\*). When you have finished answering this form, click **Submit**.
- 2. A message will appear if you want to review or sign the document. Click the blue **Sign** button and you will be taken to a page to create an electronic parent signature. Select the blue **Create New Signature** tab.
- 3. With your curser on a computer or with your finger from a tablet/mobile device, create your signature or initials then click the blue **Save** tab. You will see your signature displayed. Select the grey **Done** tab underneath. Once complete, you will then be on your account management page. Select **Home** near the top left of the screen.

**4. Once you have created a parent e-signature, you will not be required to repeat this process. You will be able to apply this parent e-signature anywhere a parent e-signature is required.**

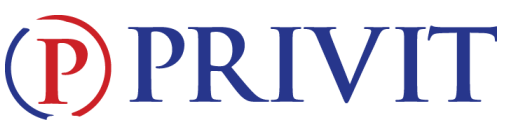

5. Some of the forms also require an athlete's signature. See Step 9 below for instructions on applying an athlete's electronic signature to forms.

#### **Step 6: Join team(s):**

1. After completing the forms, you must join a team. To join a team, click **Update** next to Joined Teams, and check the box next to the appropriate team(s) and click **Done** at the bottom of the page when finished. **PLEASE BE SURE YOUR STUDENT IS JOINING A TEAM FOR THE 2021-2022 SCHOOL YEAR.**

#### **Step 7: Printing Physical and History Form:**

- 1. If you have not done so already, a copy of the physical form can be downloaded at the bottom of the Pre-Participation History Form. Simply click on the **blue icon** to the right of the form on the home screen, scroll to the bottom of the form, and click the blue word "**here**". The physical form should download in a new tab or window.
- 2. Click on **Print Documents** from your athlete's home page**. Only** Download and Print the **Pre-Participation History Form** from the Print Documents page.
- 3. When the Physical Form has been signed by the doctor, please see Step 8 to upload the form into your athlete's profile.

#### **Step 8: Uploading Forms:**

IMPORTANT NOTE: If your current physical is dated July 1, 2020 or later, and that document is not showing active in your student's profile, please go into your managed documents section, select ARCHIVED documents, and restore your signed physical exam form. Any physical dated after July 1, 2020 is valid for the 2021-2022 school year. If your physical is dated before July 1, 2020, you **will need to upload a new physical for the upcoming school year.**

For those needing to upload a new physical, you will need to either scan the document into your computer or take a photo of the **document with your tablet or smartphone\*.** If you are using a smartphone or tablet to upload, please **open the internet browser** and type in the school's Privit website. Then **login to your account**.

- 1. Click **Manage Documents** from the athlete's home screen. Next, click **Upload Document** near the top right.
- 2. Click **Browse** to select the scanned or take a phone of the document. (If you are accessing this page from a **mobile device**, you should be prompted to take a picture of your document or select a photo of the document from the photo album.)
- 3. From the drop down next to '**Document Type**,' select the name of the document type you are uploading. (Also there is an optional ability to add a comment to provide additional information to identify your document.)
- 4. Click **Upload**.
- 5. You should be directed back to the athlete's 'Manage Documents' page. You should see the uploaded document and any other documents that have been submitted. For further assistance on uploading forms, please click [here](https://support.privit.com/hc/en-us/articles/202350458-Managing-Uploading-Documents).

#### **Step 9: Athlete Signatures:**

- 1. From your athlete's home screen, click the blue font **Student/Athlete click here to sign** and you will be taken to a page to create an electronic athlete signature. Select the blue **Create New Signature** button.
- 2. With your curser on a computer or with your finger from a tablet/mobile device, create your athlete signature or initials. Check the box that you attest and then click the blue **Save** tab. You will see your athlete signature displayed. Select the grey **Done** tab underneath.
- 3. Once complete, you will click the blue font **Student/Athlete click here to sign** again. Once you have created an athlete e-signature, you will not be required to repeat this process. You will be able to apply this athlete e-signature anywhere an athlete e-signature is required.
- Ţ

**Important\*\*:** Once the required e-signatures have been applied to the necessary forms, the signed document will become available automatically for the appropriate staff member for review and approval. A staff member at the school will update the **Clearance Status**, the status is not automatically updated. If you click **Sign** next to Signed Documents, there should be **all green check marks** next to all signatures on all forms listed.